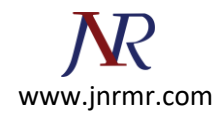

## **SSL VPN Firewall CSR CISCO ASA SSL Installation:**

1. Open the Cisco ASDM, then Under the Remote Access VPN windowpane, then in the Configuration tab, expand Certificate Management and click 'CA Certificates'.

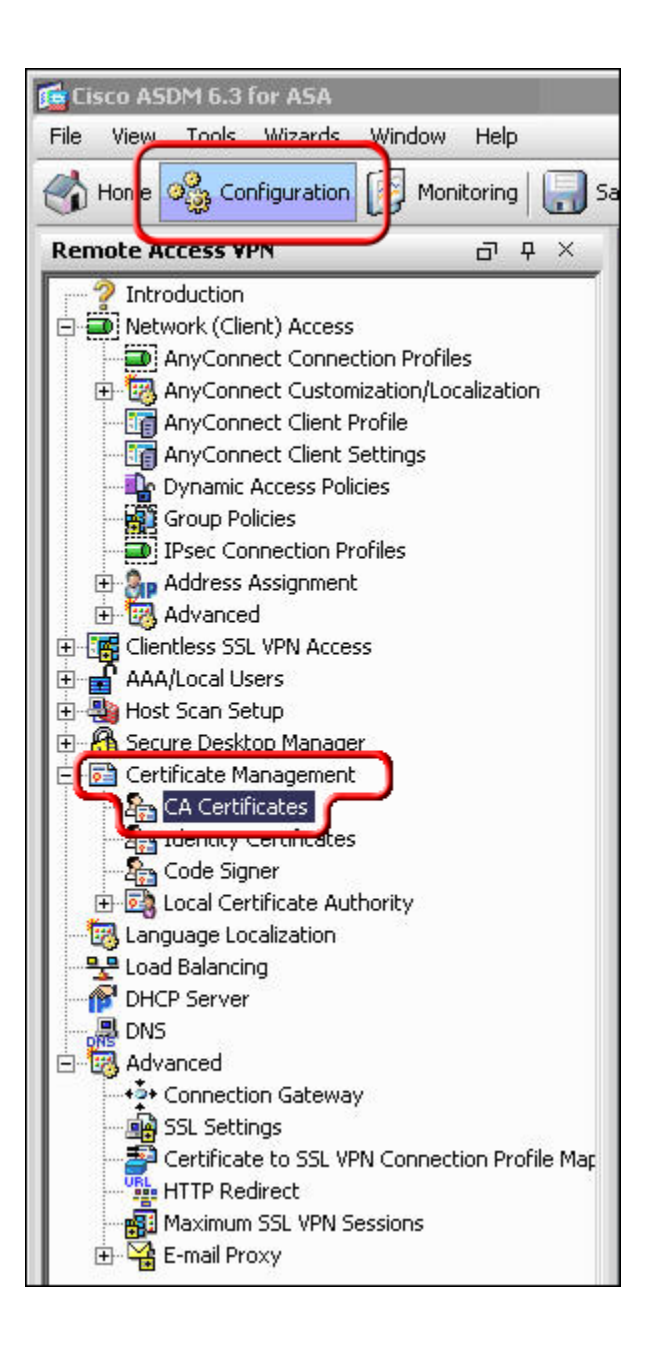

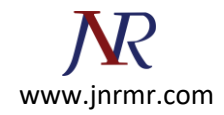

## 2. Click the 'Add' button.

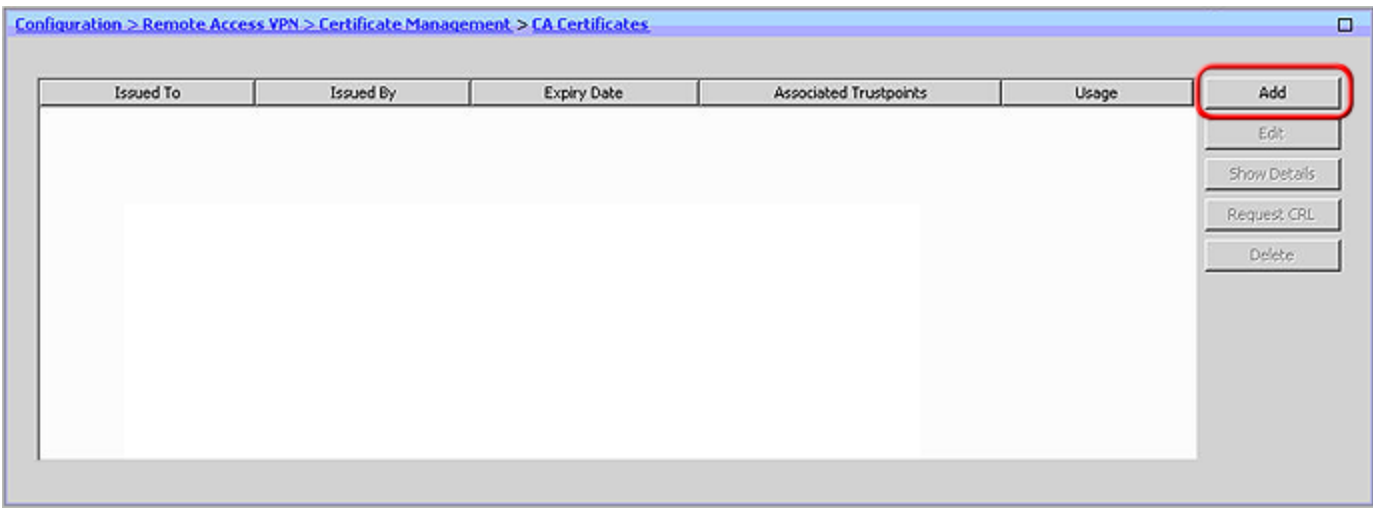

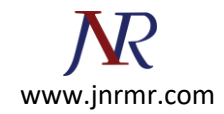

3. Assign a 'Trustpoint Name' to the certificate (e.g. DigiCertCA2), And select the 'Install from a file' Radio Button and browse to DigiCertCA2.crt. Then click 'Install Certificate'. Then repeat this process of adding a new trustpoint and installing the certificate file for 'DigiCertCA.crt'.

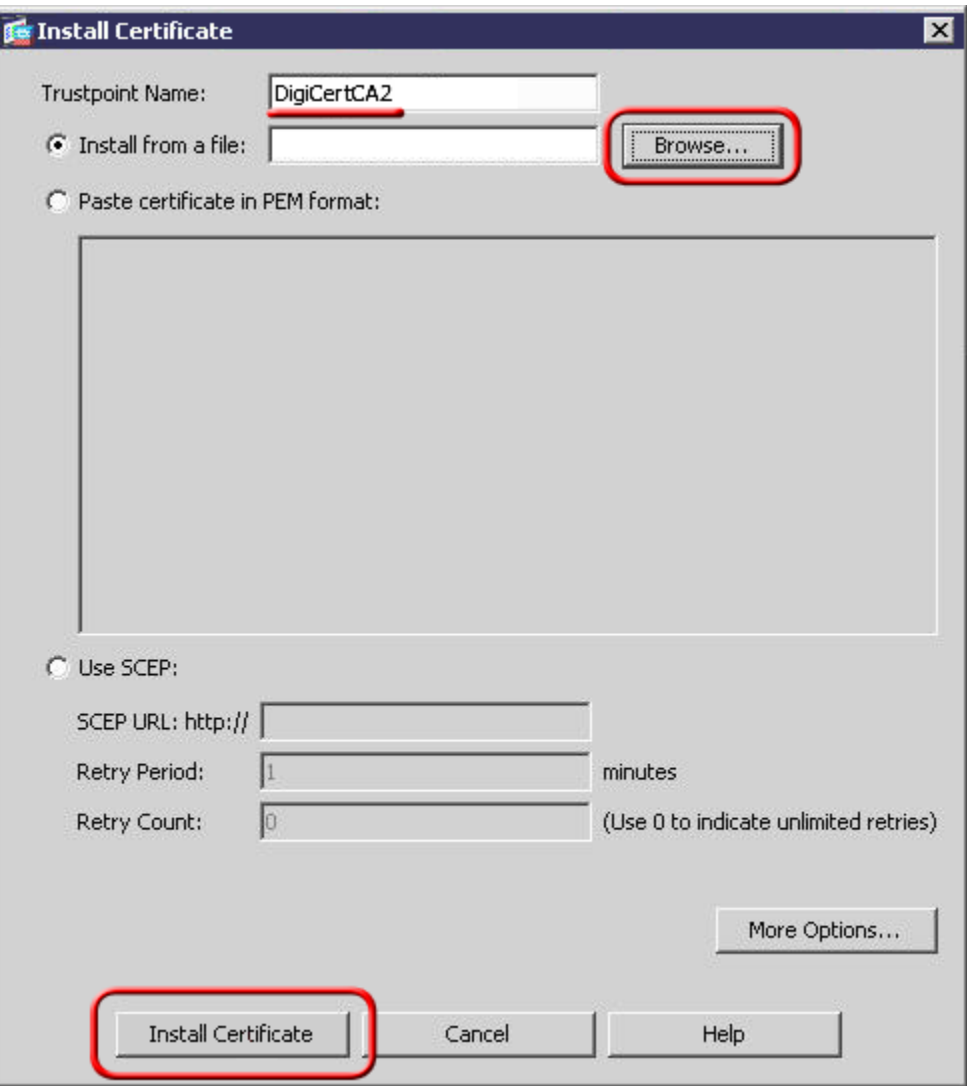

## **You should then see the Certificate listed with the Trustpoint Name you assigned to it.**

4. Then under Remote Access VPN, expand 'Certificate Management' to 'Identity Certificates'.

Select the identity you created for the CSR with the 'Expiry Date' shown as pending and click **Install**, then select yourdomaincom.crt and click **Install ID Certificate File**. Once installed the Expiry Date will no longer show 'Pending'.

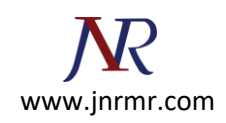

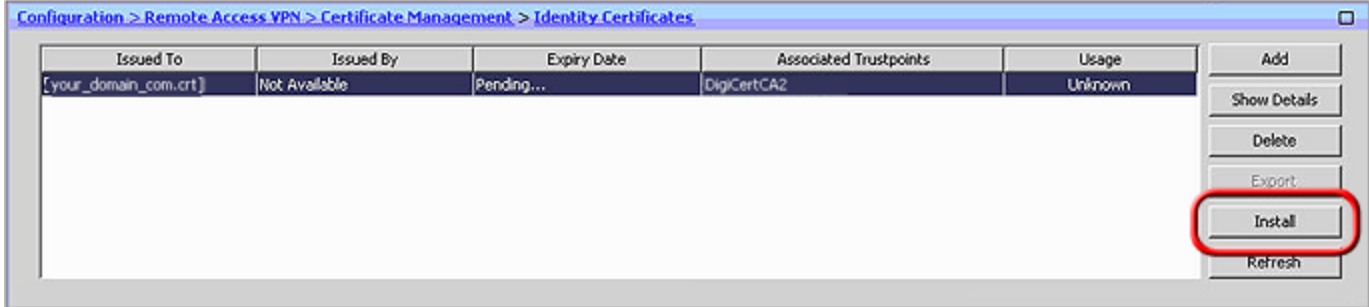

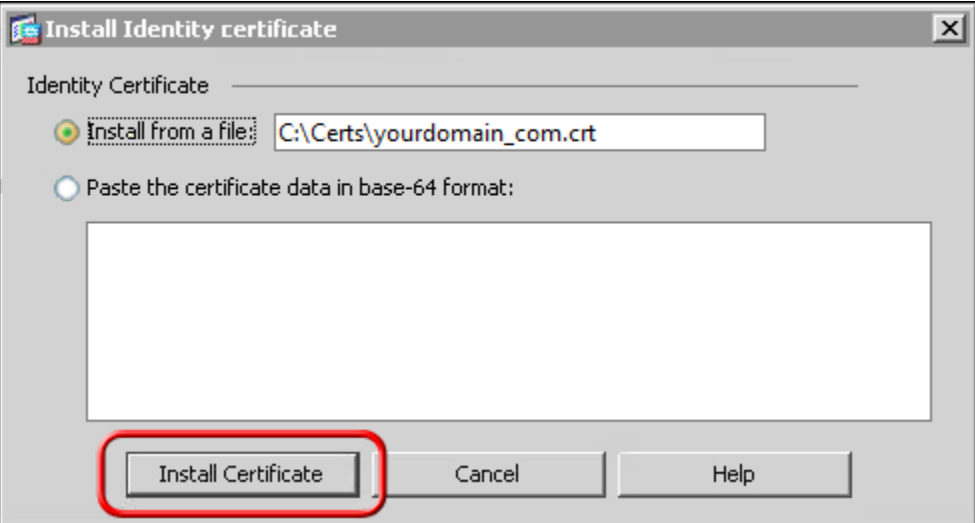

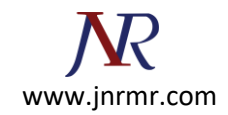

5. The certificate now needs to be enabled. On the lower left, click **Advanced** > **SSL Settings**. Then, select the interface you want SSL enabled for and click **Edit**.

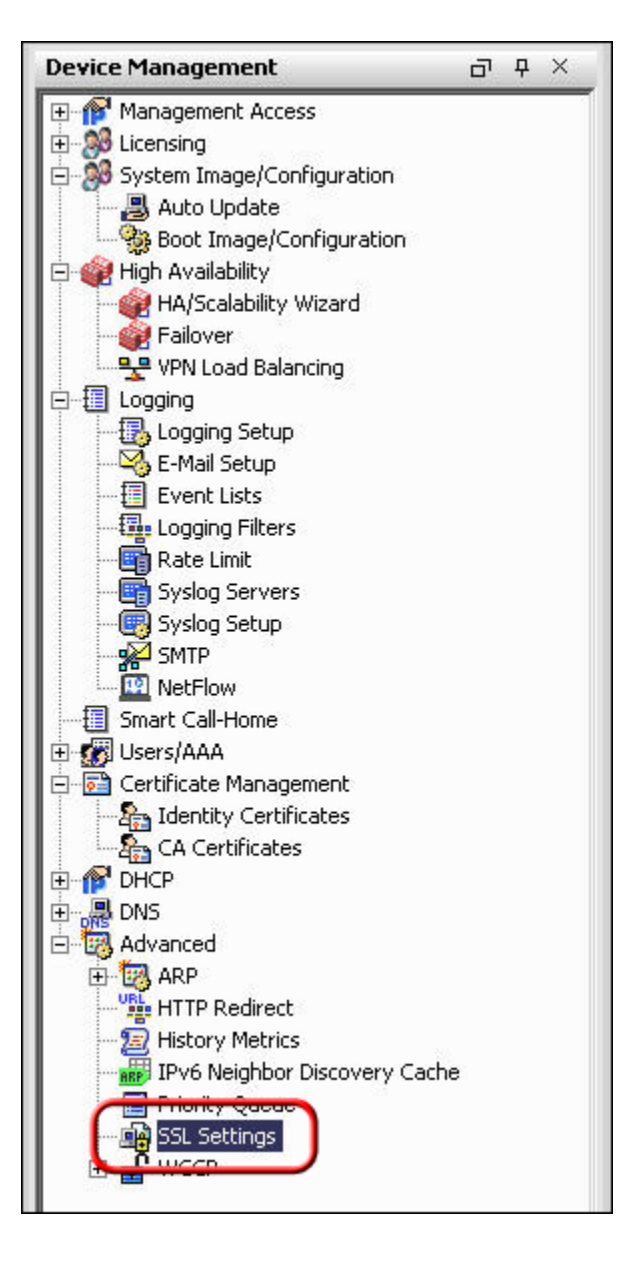

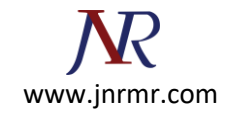

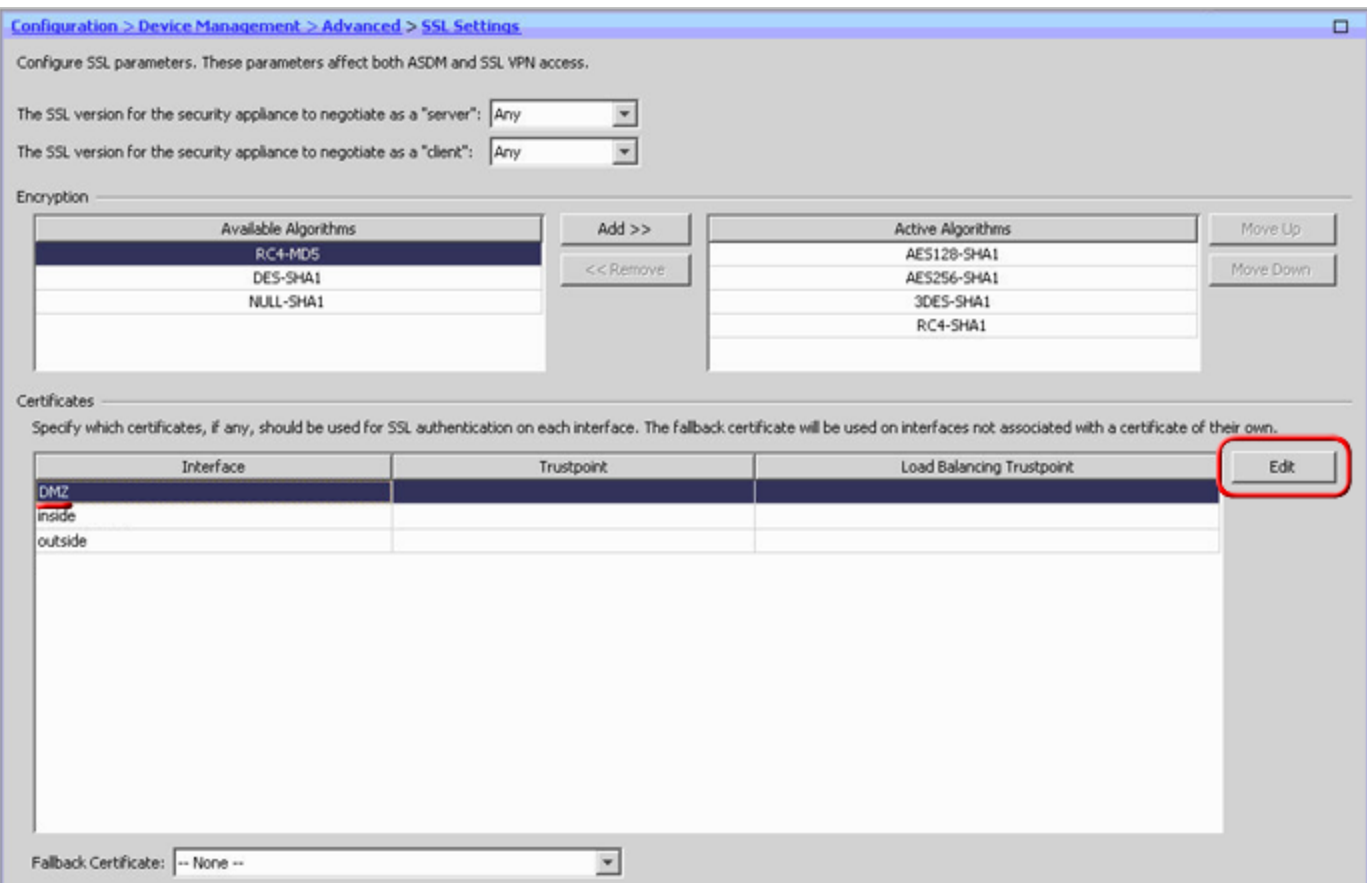

6. On the next screen, click the drop-down menu and for **Primary Enrolled Certificate** select your certificate then click **Ok**.

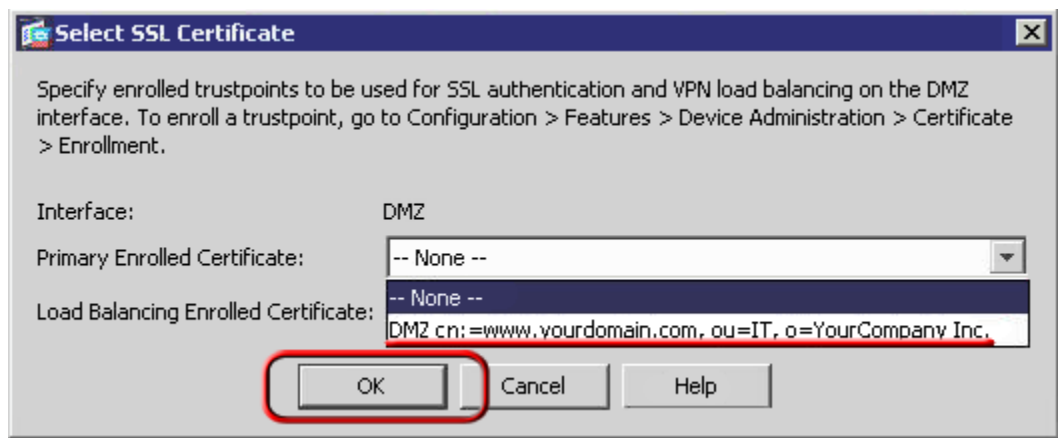

The ADSM will then show your certificate details under trust point.